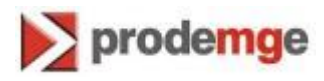

## **MANUAL DE TROCA E DESBLOQUEIO DE SENHA DO ETOKEN PRO**

## **Versão 1**

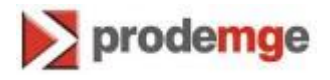

Siga os procedimentos abaixo para trocar a senha de usuário do eToken Pro.

- 1. Abra o gerenciador do eToken Pro.
- 1.1. **No Windows XP**: Clique em "**Iniciar**" > "**Programas**" > "**eToken**" > "**eToken Properties**".

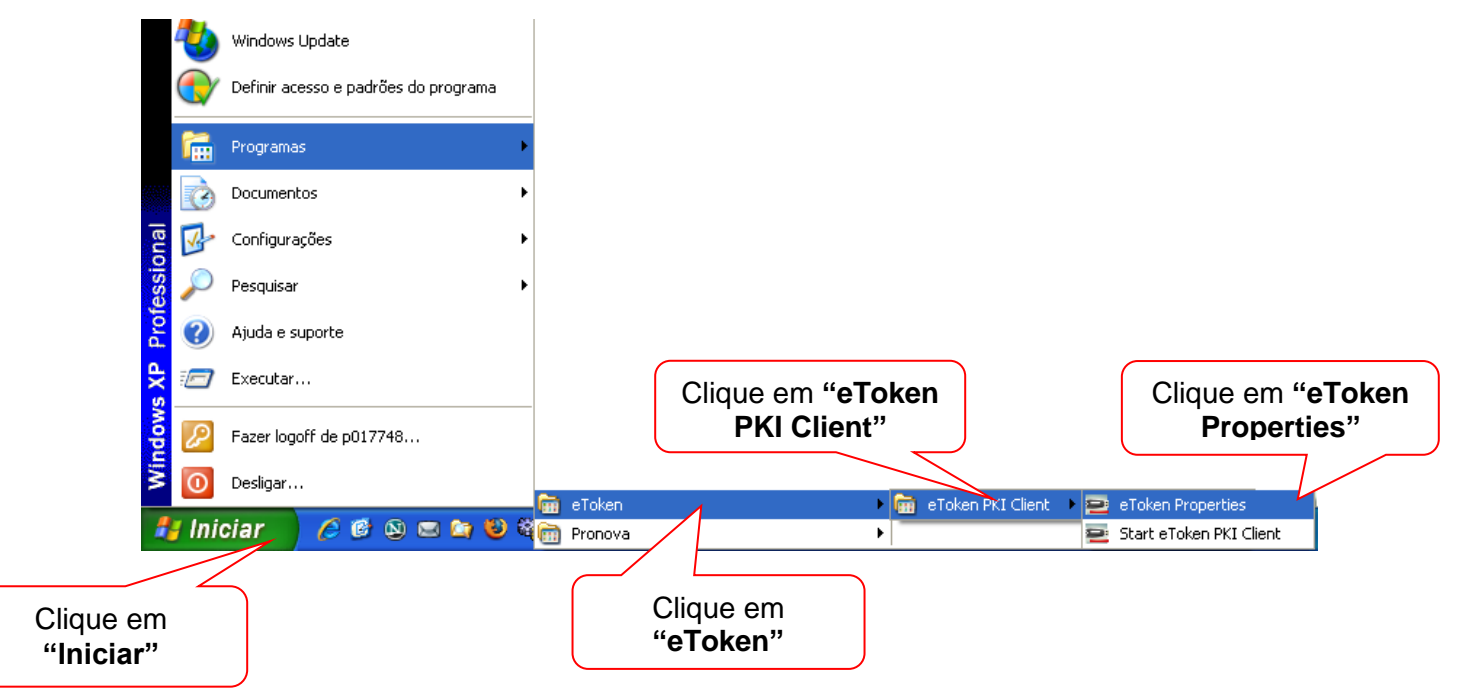

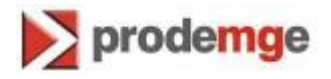

1.2. **No Windows 7**: Clique em "**Iniciar**" > "**Todos os programas**" > "**eToken**" > "**eToken PKI Client**" > "**eToken Properties**".

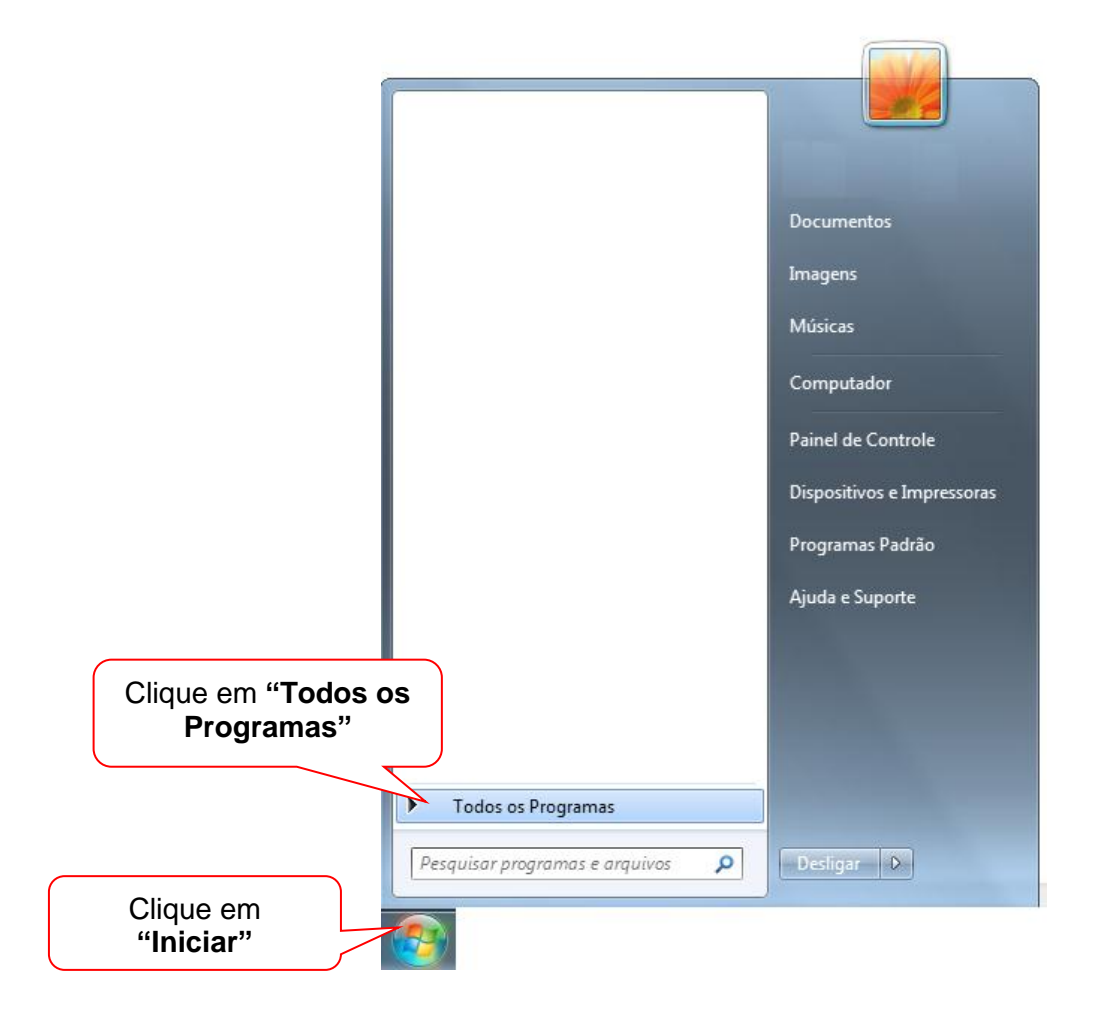

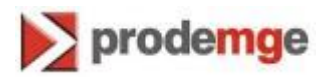

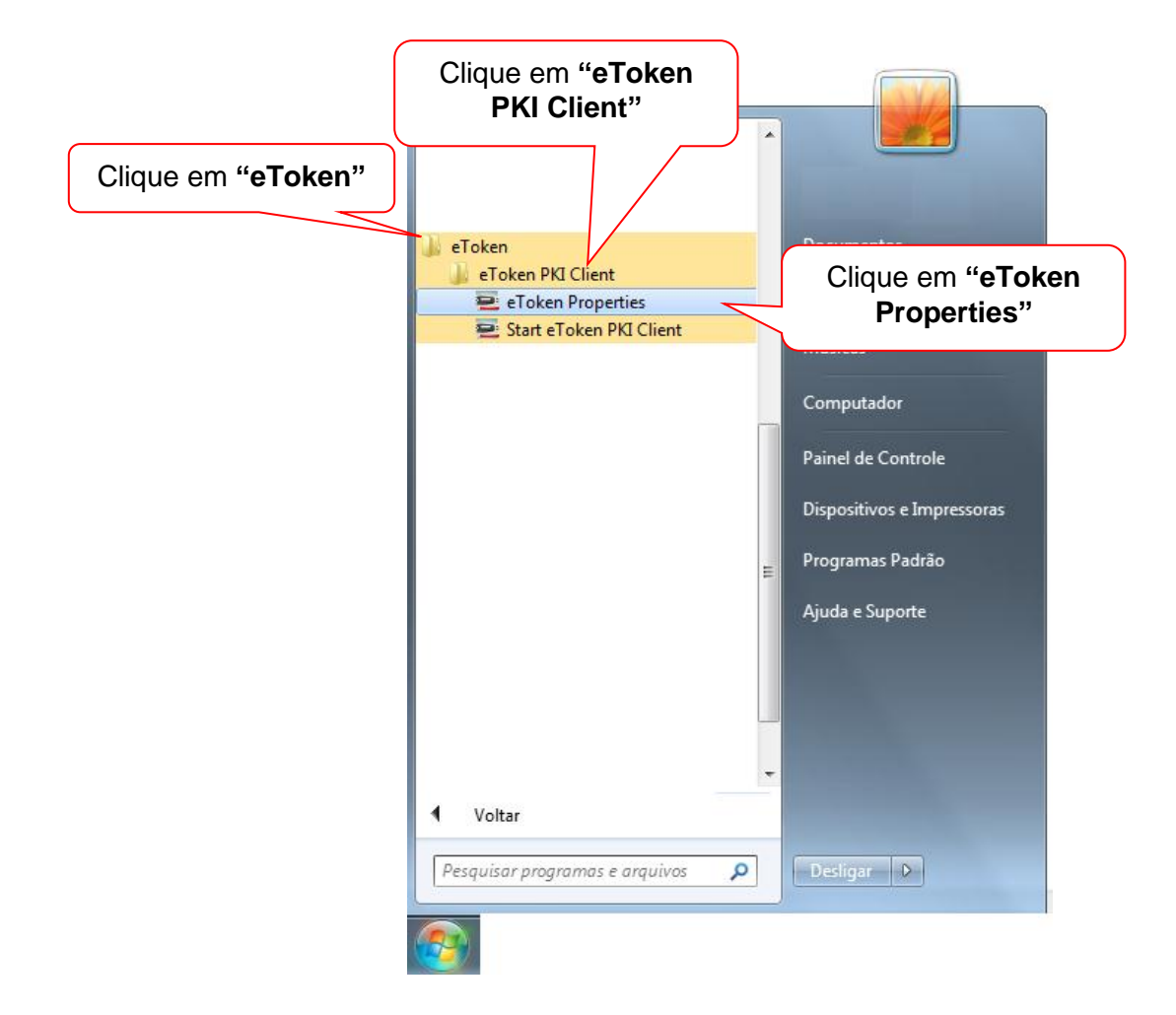

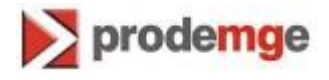

2. Selecione "**eToken**" e clique em "**Vista avançada**".

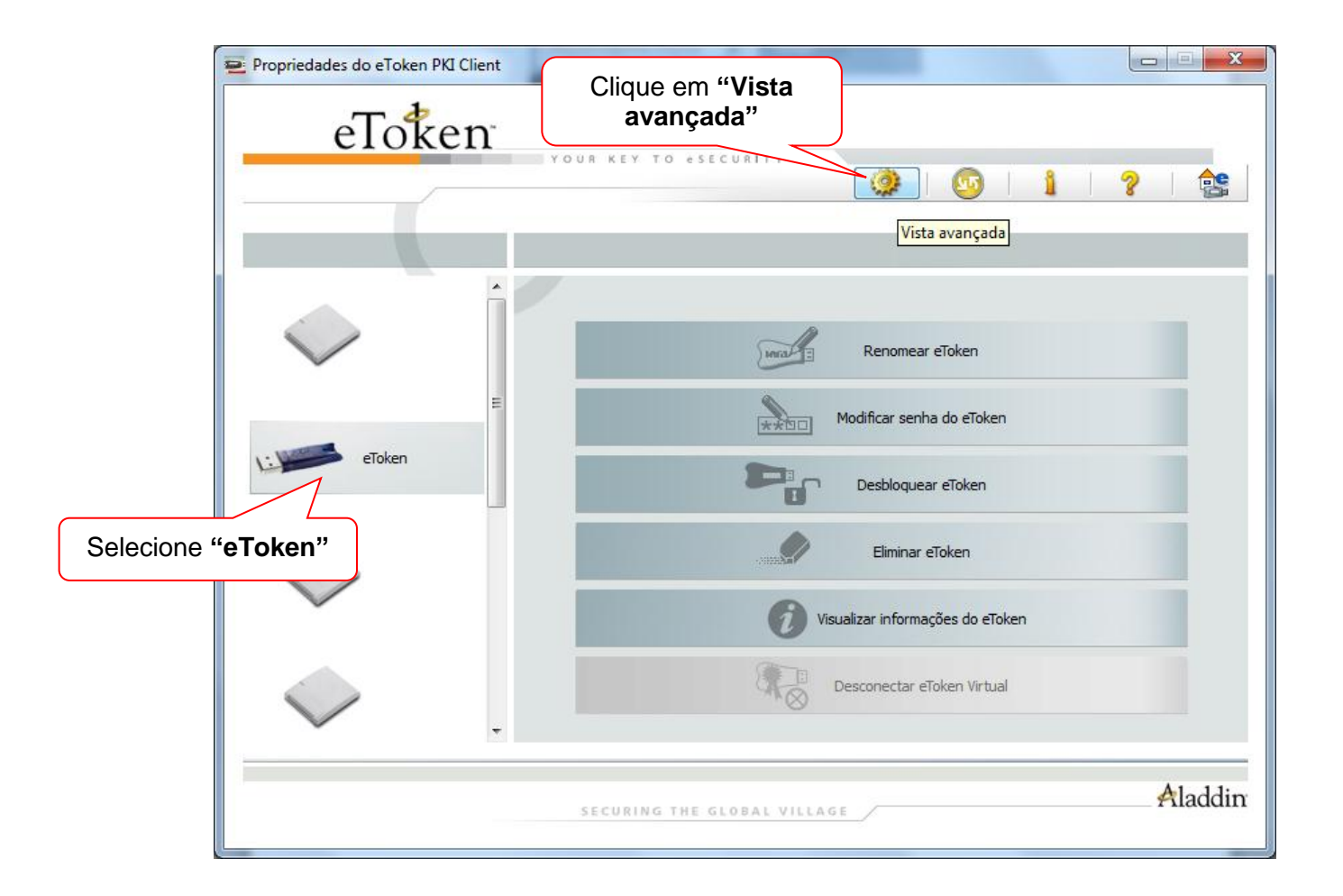

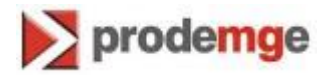

3. Selecione "**eToken**" e clique em "**Alterar Senha**".

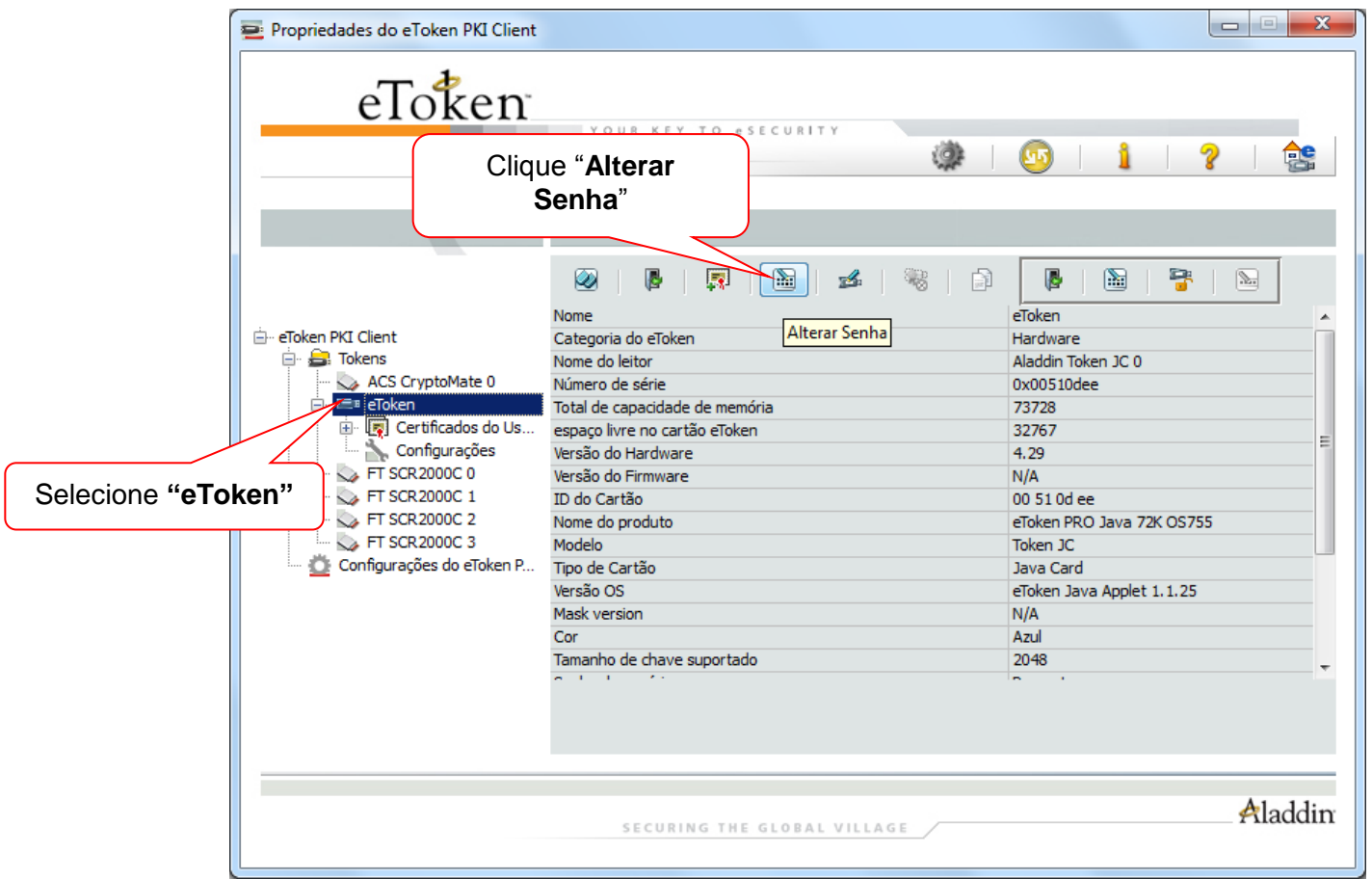

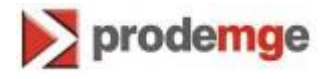

4. Digite a senha atual e crie a nova senha.

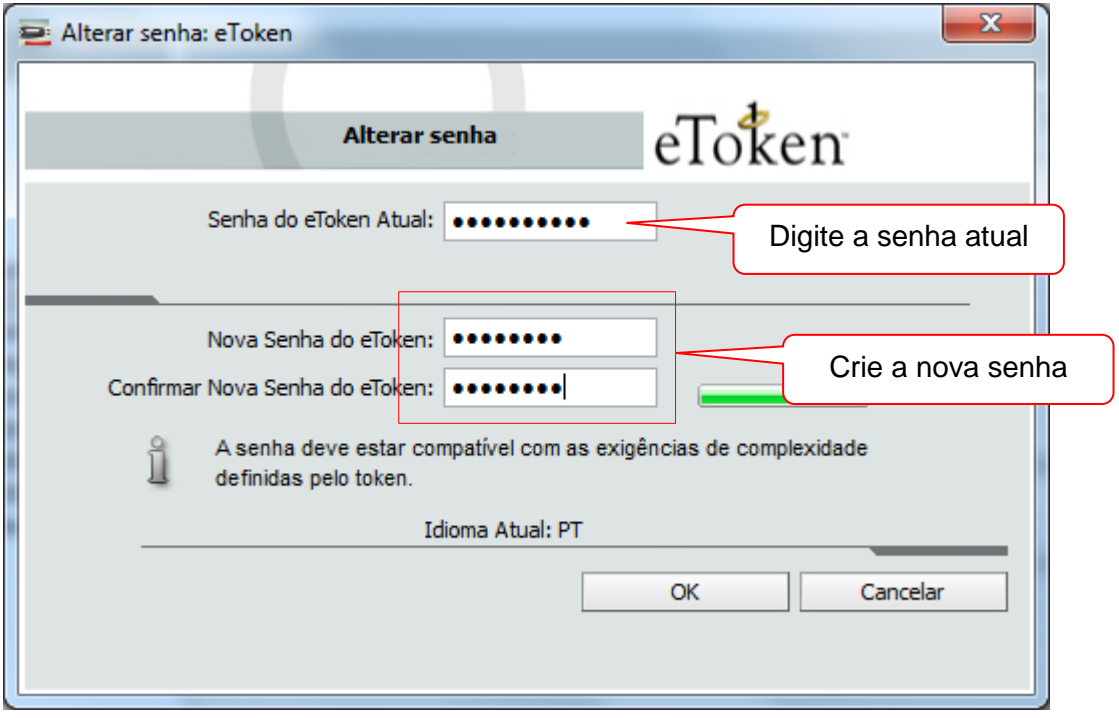

5. Pronto. Sua senha foi alterada com sucesso.

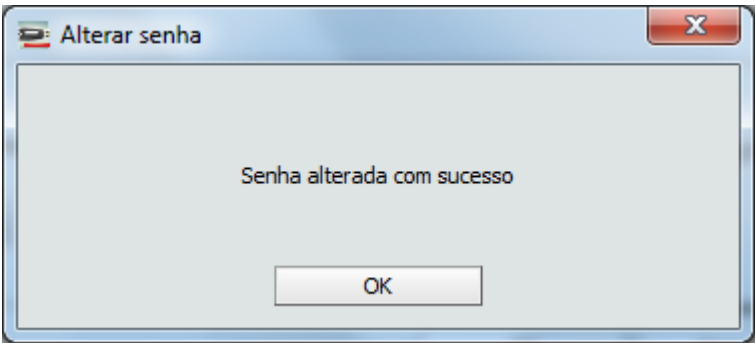

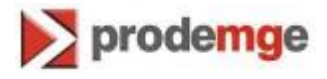

Se, ao tentar logar no eToken Pro, surja a mensagem abaixo, o mesmo está bloqueado. Ou seja, o usuário fez várias tentativas de logon com a senha incorreta.

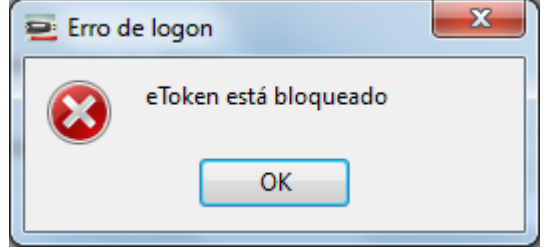

- 1. Abra o gerenciador do eToken Pro.
- 1.1. **No Windows XP**: Clique em "**Iniciar**" > "**Programas**" > "**eToken**" > "**eToken Properties**".

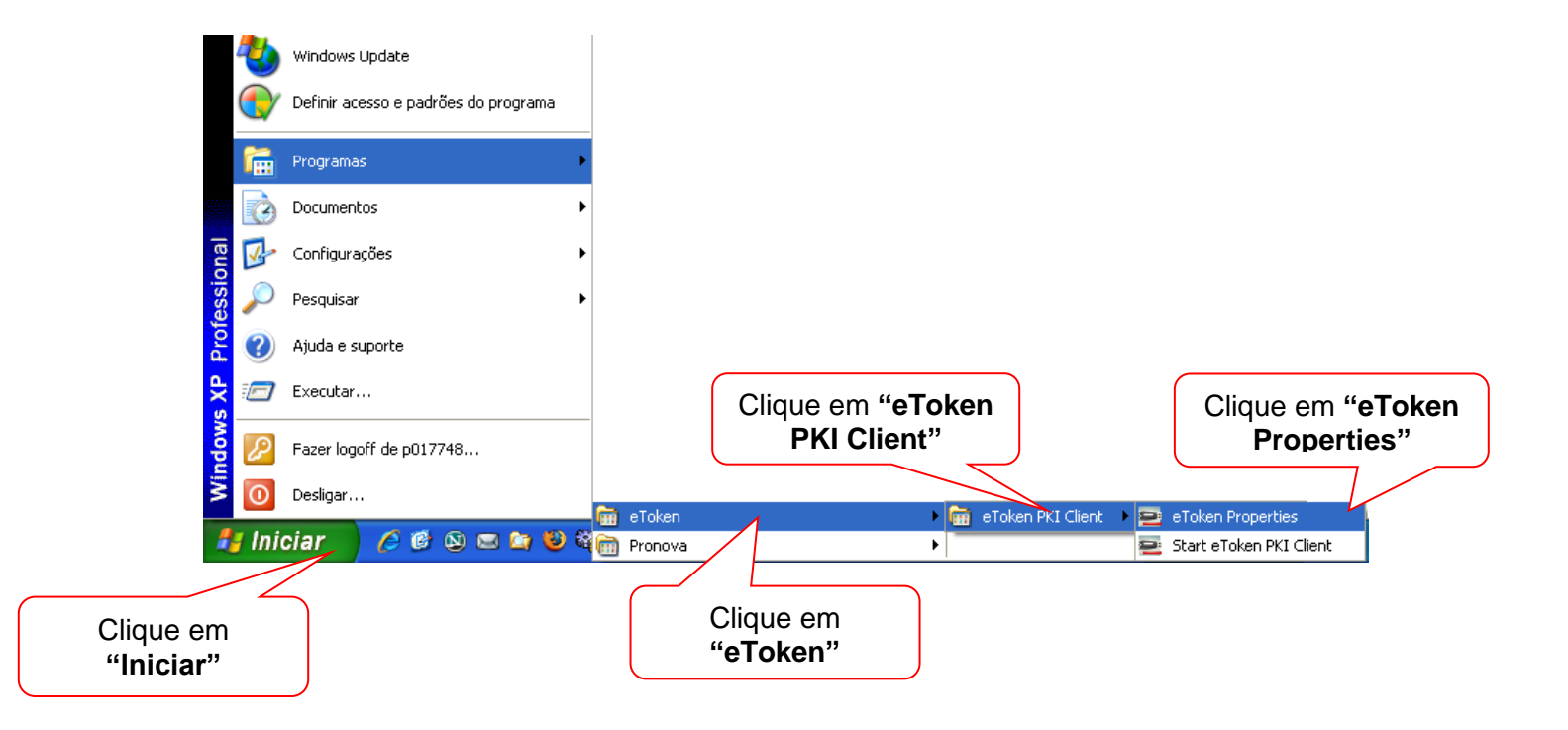

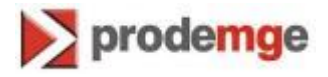

1.2. **No Windows 7**: Clique em "**Iniciar**" > "**Todos os programas**" > "**eToken**" > "**eToken PKI Client**" > "**eToken Properties**".

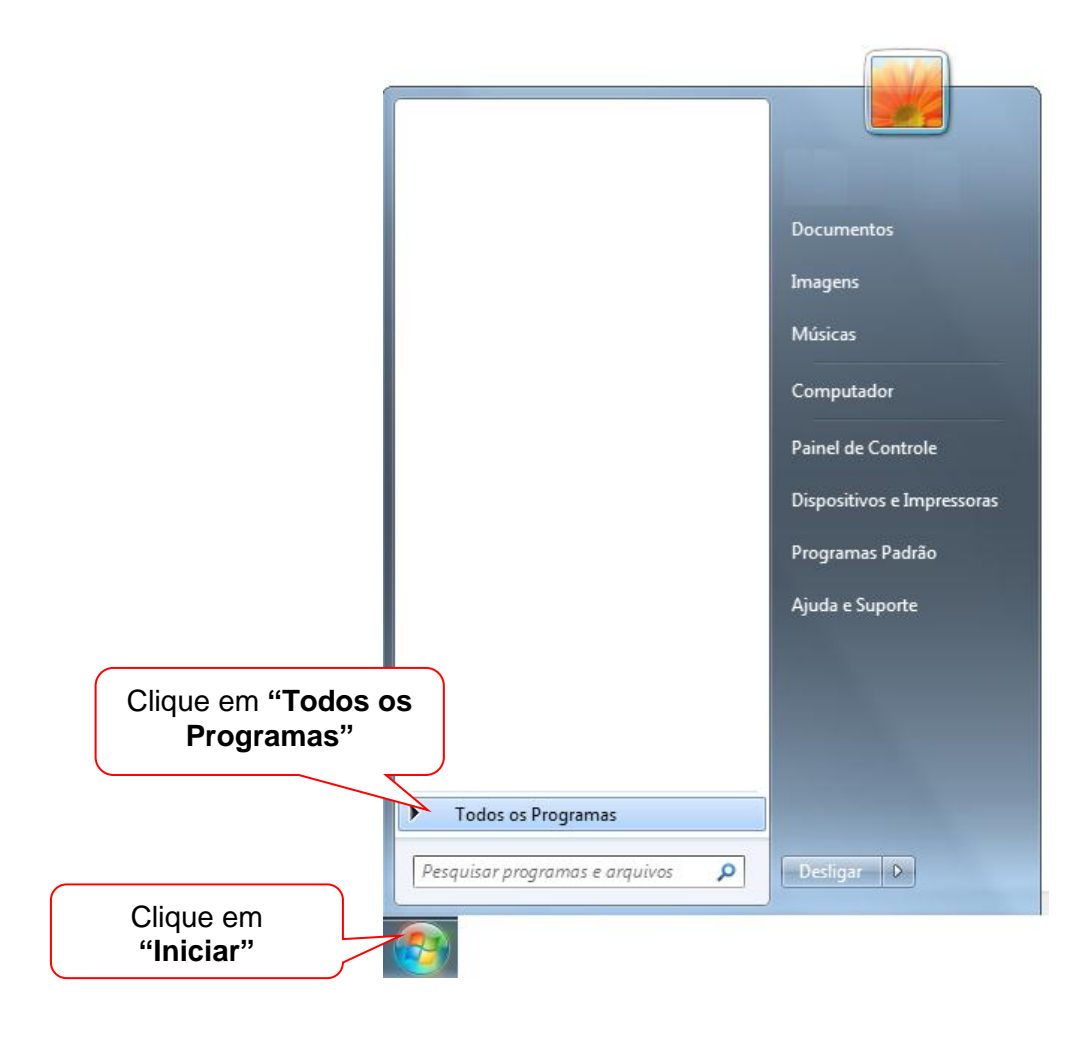

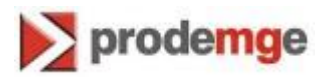

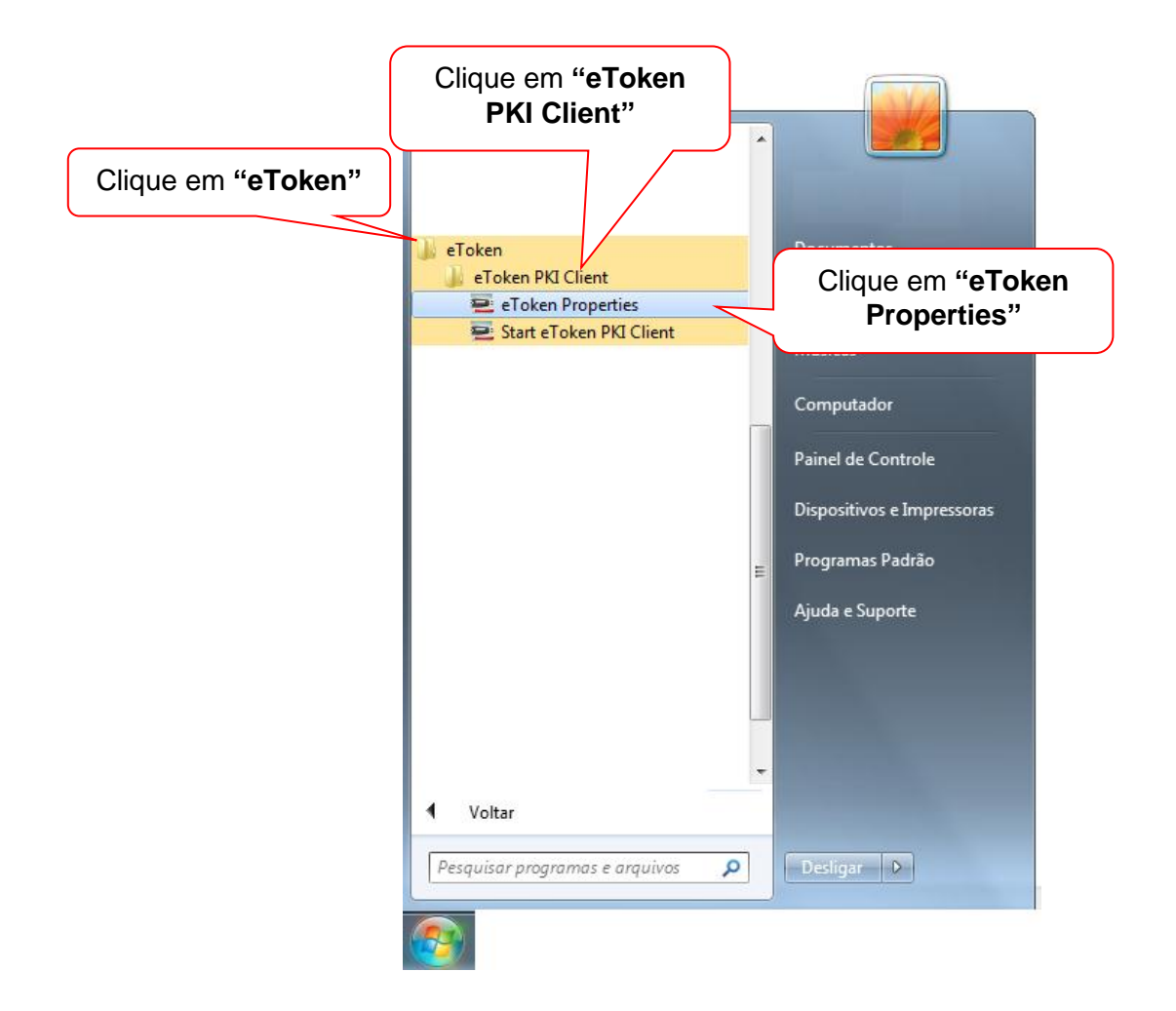

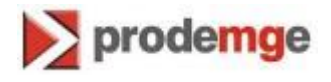

2. Selecione "**eToken**" e clique em "**Log on as Administrator**".

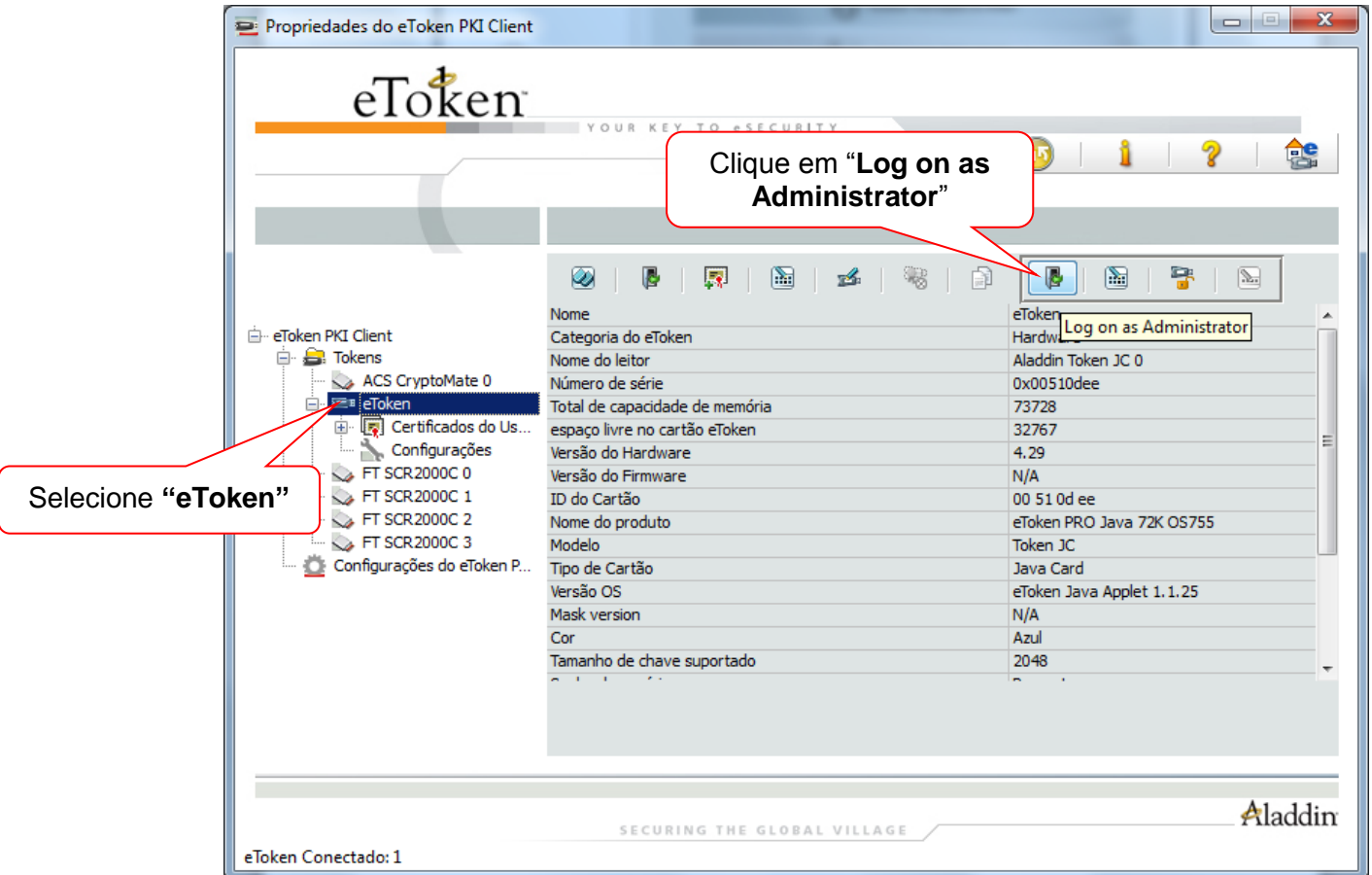

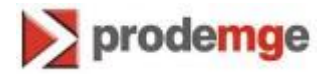

3. Digite a senha de administrador do eToken Pro. Clique em "**OK**".

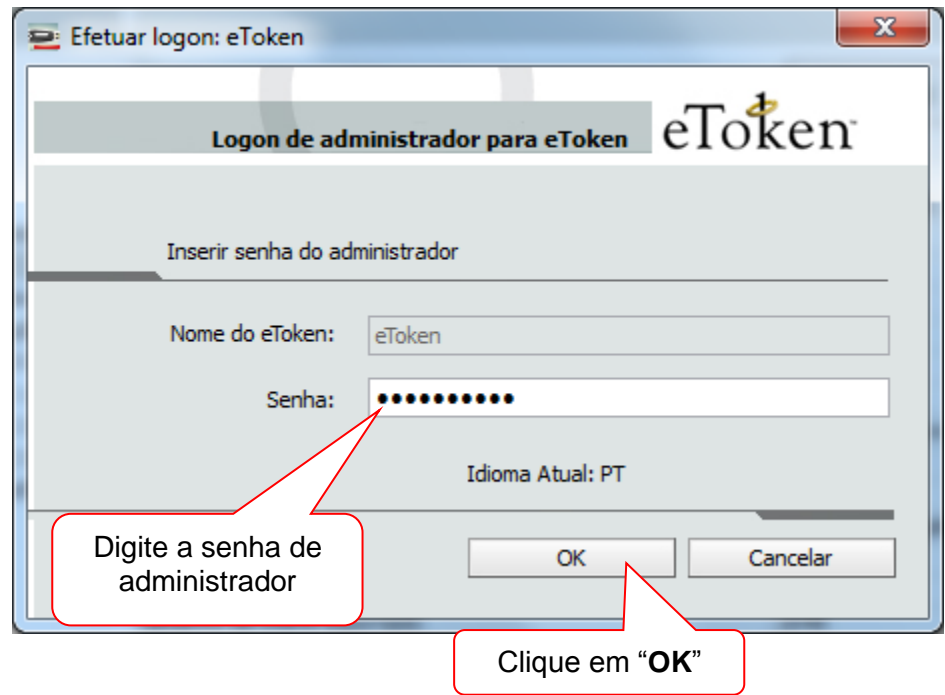

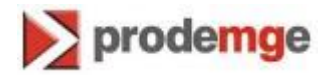

4. Após logar como administrador, clique em "**Configurar Senha do Usuário**".

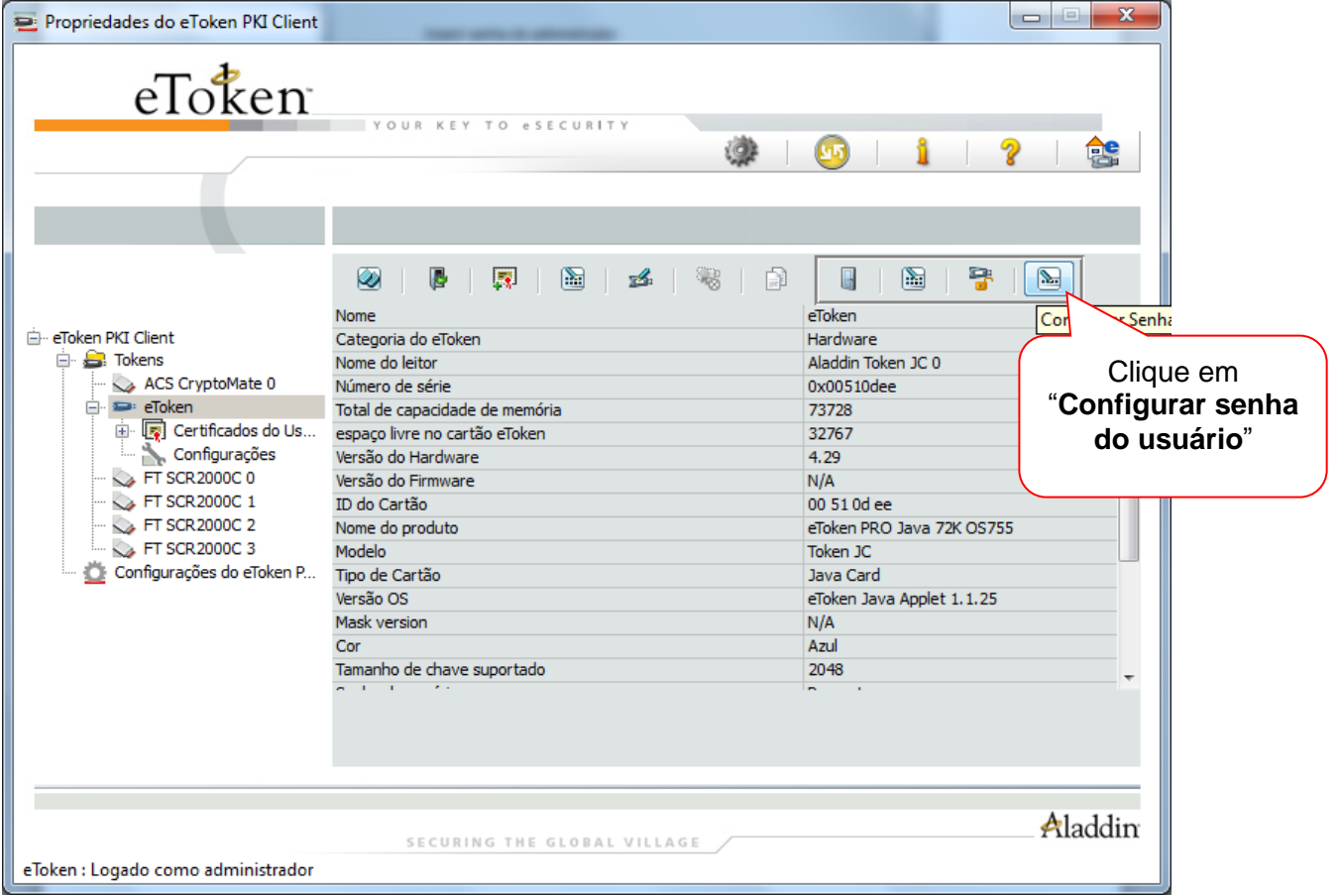

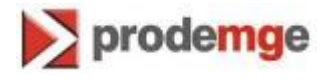

5. Crie a nova senha para utilizar o certificado. Clique em "**OK**".

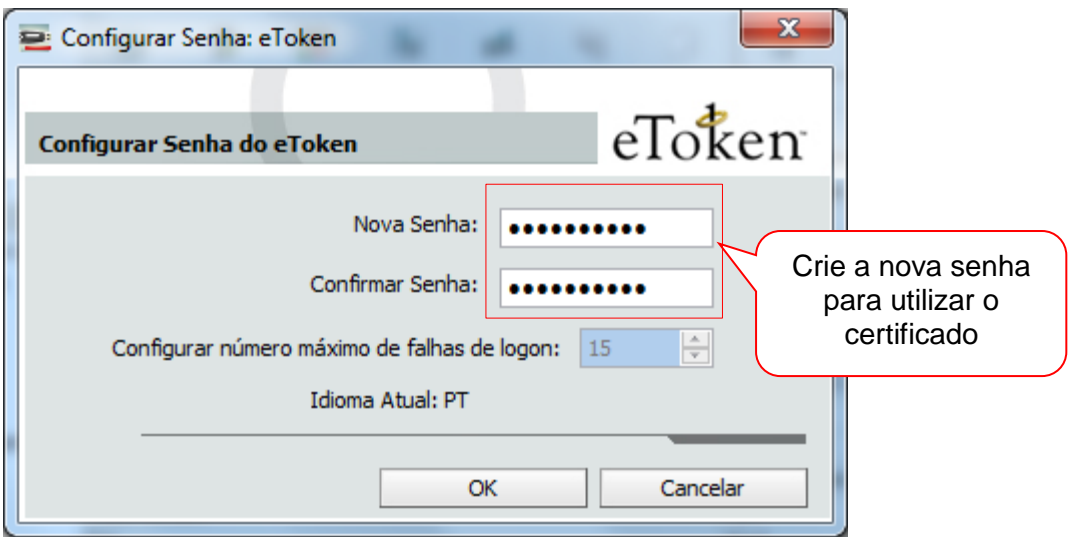

6. Pronto. O eToken Pro foi desbloqueado com sucesso.

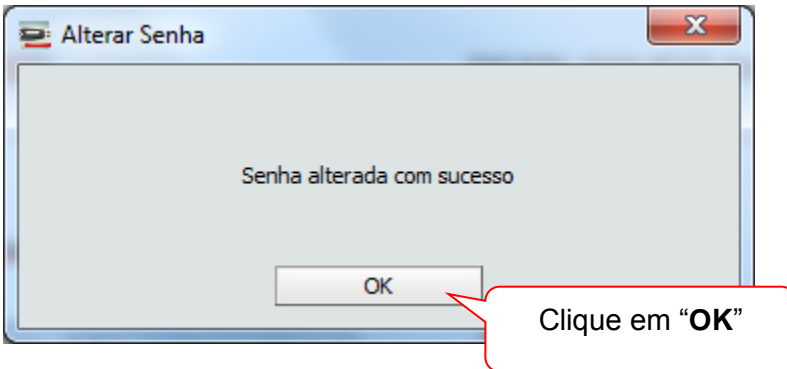